Primeros pasos con<br>Microsoft Teams

Jefe de equipo

Microsoft Teams es el área de trabajo basada en chat que se integra con Office 365. Ofrece a sus equipos acceso instantáneo a todo lo que necesitan en un lugar centralizado para el trabajo en equipo donde el chat, el contenido, las personas y las herramientas conviven juntos en Office 365.

## ¡Bienvenido! Nos alegramos de que esté aquí.

Esta guía se ha diseñado para ayudarle a sacar el máximo partido de Microsoft Teams. Como propietario del equipo, desempeña un papel esencial en la definición del propósito de su equipo y en conseguir que todo el mundo trabaje en equipo en un solo lugar.

## Es muy fácil empezar a usarlo.

Empiece a usar Microsoft Teams con su equipo siguiendo los pasos que se describen en esta guía. En ella se incluyen todos los recursos que necesita para lograr el éxito.

- 1. Descripción de Microsoft Teams
- 2. Crear un equipo
- 3. Invitar a miembros
- 4. Implicar a los miembros

# 1. Descripción de Microsoft Teams

## **Principios básicos**

Microsoft Teams se ha diseñado para equipos muy motivados que trabajan en estrecha colaboración con el fin de sacar el trabajo adelante:

- Comparta actualizaciones y ofrezca comentarios en abierto
- Tome decisiones rápidamente y manténgase al tanto de las actividades del equipo
- Coordine proyectos y tareas, y cree contenido y materiales de entrega en colaboración

Antes de crear el equipo, hay algunas cosas que debe saber sobre la implementación y la estructura de Microsoft Teams, incluida la inscripción en un equipo, las funciones y la configuración.

## **Implementación**

Como cliente de Office 365, su administrador de TI tal vez necesite activar Microsoft Teams para toda la organización en el Centro de administración. Una vez activado, podrá acceder a él a través del iniciador de aplicaciones de Microsoft en la [página de inicio de sesión en línea de Microsoft.](https://login.microsoftonline.com/) Haga clic en el icono de Microsoft Teams para abrir la aplicación en línea y descargar Microsoft Teams en el escritorio.

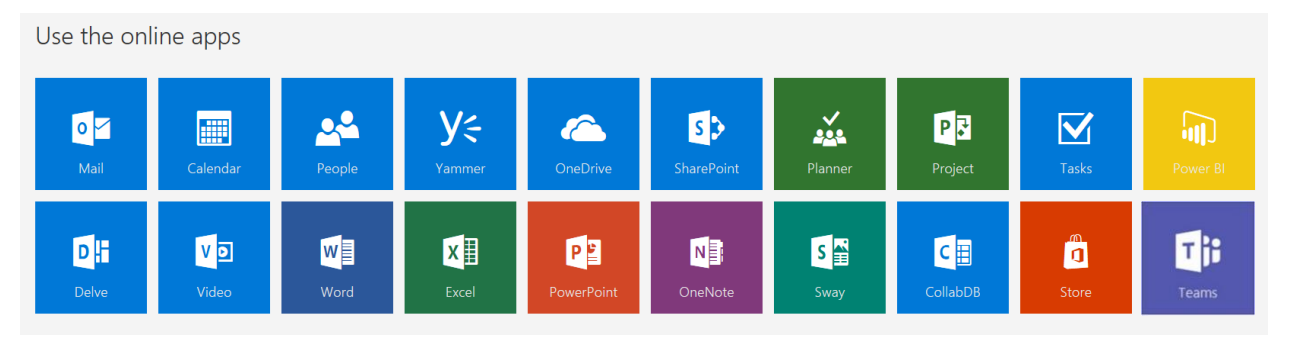

## **Estructura**

#### **Organización**

Todos los equipos creados por los empleados de su organización están asociados a su inquilino de Office 365. Puede otorgar a todos los empleados o a un conjunto de ellos la capacidad de crear equipos mediante Grupos de Office 365.

#### **Equipo**

Los equipos tienen como objetivo reunir a un grupo de personas que trabajan en estrecha colaboración para sacar el trabajo adelante. Los equipos pueden ser dinámicos para un trabajo basado en un proyecto (como el lanzamiento de un producto o la creación de un espacio para la publicidad digital), o continuos para reflejar la estructura interna de su organización (por ejemplo, departamentos y oficinas). Las conversaciones, archivos y notas de los canales de equipo solo están visibles para los miembros del equipo.

#### **Canal**

Los canales ayudan a organizar las conversaciones, el contenido y las herramientas de un equipo en torno a un tema específico. Los canales se pueden organizar por tema (eventos), por disciplina (diseño), por proyecto (lanzamiento) o como mera diversión (cosas divertidas). Los propietarios del equipo pueden crear canales y permitir a los miembros crear canales cuando sea necesario. Las pestañas situadas en la parte superior de un canal permiten a los equipos guardar archivos, notas y contenido personalizado como métricas de Power BI, objetivos del negocio en un documento de Word u organigramas en una diapositiva de PowerPoint. A este contenido puede acceder fácilmente cualquier persona del equipo. Se pueden personalizar conectores adicionales a aplicaciones de terceros para cada canal con el fin de reunir los datos de las herramientas que se usan todos los días como Trello, Asana, GitHub, etc.

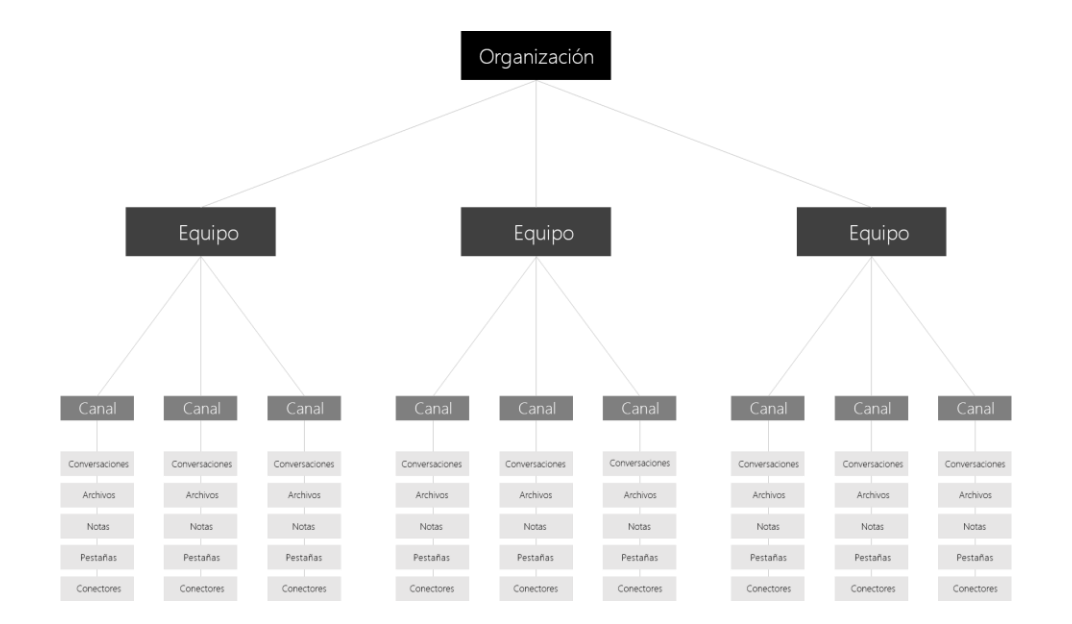

#### **Inscripción en un equipo**

Cuando Microsoft Teams está activado para toda la organización, los propietarios del equipo designados pueden invitar a cualquier empleado\* con el que trabajen a que se una a su equipo. Microsoft Teams permite a los propietarios del equipo añadir fácilmente a personas de la organización por su nombre.

Los propietarios del equipo también pueden crear un equipo basado en un grupo de Office 365 existente. Todos los cambios realizados en el grupo se sincronizarán automáticamente con Microsoft Teams. La creación de un equipo basado en un grupo de Office 365 existente no solo simplifica el proceso de invitación y administración de miembros, sino que también sincroniza los archivos del grupo dentro de Microsoft Teams.

\*Microsoft Teams no admite actualmente la capacidad de que usuarios ajenos a la organización se unan a equipos.

#### **Funciones del equipo**

Hay dos funciones principales en Microsoft Teams: el propietario del equipo, que es la persona que crea el equipo, y los miembros del equipo, que son las personas invitadas a unirse al equipo. Los propietarios de equipo pueden convertir a cualquier miembro del equipo en un copropietario cuando le invitan al equipo o más adelante. Disponer de varios propietarios del equipo le permite compartir las responsabilidades de gestionar la configuración y las inscripciones, incluidas las invitaciones.

#### **Configuración del equipo**

Los propietarios del equipo pueden gestionar la configuración de todo el equipo directamente en Microsoft Teams. Las opciones de configuración incluyen agregar una imagen del equipo, definir permisos para que los miembros puedan crear canales, añadir pestañas y conectores, crear @menciones a todo el equipo o canal y usar GIF, etiquetas y memes.

Como administrador de Microsoft Teams, puede tener acceso a la configuración de todo el sistema en el centro de administración. Esta configuración puede afectar a las opciones y define lo que los propietarios del equipo pueden ver en la configuración del equipo. Por ejemplo, puede activar un canal predeterminado "General" para los anuncios, debates y recursos del equipo, que se muestre en todos los equipos.

# 2. Crear un equipo

## **Definir el propósito del equipo**

Dedique algún tiempo a pensar en la finalidad del equipo que va a crear. Cuando cree el equipo, añada esta finalidad al campo de descripción para que la vean los miembros del equipo.

**Sugerencia:** empezar con un equipo basado en un proyecto es una buena forma de probar Microsoft Teams sin que los flujos de trabajo existentes resulten afectados.

## **Probar el entorno del equipo**

Además del canal predeterminado "General", puede crear otros canales para los miembros del equipo (por ejemplo, "Pasar el rato" para conversaciones informales y materiales de entrega del equipo). Incluya mensajes y recursos en los canales para dar la bienvenida a los miembros del equipo.

**Sugerencia:** limite lo máximo posible las pruebas iniciales para que los usuarios puedan crear canales, personalizar las pestañas y añadir los conectores necesarios. Siempre puede eliminar la capacidad de que los miembros del equipo hagan estas cosas.

## 3. Invitar a miembros

### **Organizar una reunión de equipo**

La mejor forma de que el equipo muestre interés por Microsoft Teams es permitir que los miembros se reúnan, ya sea personal o virtualmente. Programe una reunión del equipo para presentar Microsoft Teams. Pida al administrador de TI algunas plantillas y materiales que le ayuden a mantener la reunión.

#### **Por qué Microsoft Teams**

Inicie la reunión explicando los objetivos de usar Microsoft Teams y cómo prevé trabajar en equipo con este servicio.

#### **Presentación y demostración**

Presente Microsoft Teams mostrando el [vídeo de Microsoft Teams](https://go.microsoft.com/fwlink/p/?linkid=827928) y después pase a una demostración en directo del equipo que ha creado.

**Sugerencia:** destaque sus características favoritas para hacer que la demostración sea más personal y divertida.

#### **Ámbito de uso**

Pida a los miembros del equipo que se comprometan a usar Microsoft Teams como forma principal de comunicarse con los demás y colaborar en proyectos. Los miembros del equipo seguirán usando otras herramientas de comunicación, como el correo electrónico, para trabajar con personas que no pertenezcan a este equipo.

**Sugerencia:** pida al equipo a que se comprometan a usar herramienta al menos una semana para asegurarse de que los miembros prueban todas las ventajas de Microsoft Teams.

#### **Normas**

Inste a los miembros del equipo a que se comuniquen a través de los canales del equipo, en lugar de mediante chats y grupos individuales. Esto permite crear una cultura de transparencia en el equipo que fortalece la conexión entre los miembros del equipo y ayuda a hacer avanzar los proyectos cuando todo el mundo tiene acceso a las decisiones y a los materiales compartidos.

#### **Convenciones**

Determine el conjunto correcto de canales iniciales para crear y sugerir un proceso sencillo de creación y designación de canales del equipo para mantener todo el contenido organizado.

#### **Configuración**

Aproveche este momento para que inicien sesión en Microsoft Teams usando el [cliente web,](http://teams.microsoft.com/) donde pueden descargar las aplicaciones de escritorio para Windows y Mac. Indique a los miembros del equipo que descarguen las aplicaciones móviles en App Store, Google Play y Microsoft Store.

**Sugerencia:** asegúrese de que los miembros del equipo instalan Microsoft Teams en sus dispositivos móviles para que no se pierdan nada.

#### **Realizar un seguimiento con el equipo**

Después de la reunión del equipo, envíe un correo electrónico con el resumen de la reunión y con los pasos siguientes y recursos para los miembros. Pida estos recursos a su administrador de TI.

#### **Proporcionar formación y ayuda**

Anime a los miembros del equipo a que pidan ayuda en el canal "Comentarios", que puede crear en Microsoft Teams. Organice cursos basados en chat y sesiones de preguntas y respuestas directamente en Microsoft Teams.

**Sugerencia:** usar el T-bot, una herramienta de ayuda integrada a la que se accede haciendo clic en Chats, es otra forma excelente de que los miembros del equipo obtengan ayuda.

## 4. Implicar a los miembros

### **Mover el trabajo a Microsoft Teams**

Mantenga el entusiasmo moviendo las conversaciones, actualizaciones y contenido importantes a Microsoft Teams. Con ello conseguirá que los miembros del equipo se sientan más cómodos con el cambio. Mientras tanto, recibirán puntualmente notificaciones por correo electrónico para los chats no leídos o @menciones, así como para otras actividades.

### **Usar conectores y pestañas**

Incorpore las actualizaciones y los datos de aplicaciones y servicios de terceros como Trello, GitHub, Asana directamente en Microsoft Teams. De este modo, el equipo no tendrá que consultar varias herramientas para obtener puntualmente la información.

#### **Enviar comentarios e ideas**

Envíe los comentarios y las ideas del equipo a su administrador de TI. Trabaje con el equipo para crear integraciones personalizadas para aplicaciones y bots de terceros importantes adaptados a su equipo.

## Configurar la organización de TI en Microsoft Teams

### **Introducción**

Antes de desplegar Microsoft Teams para toda la organización, es recomendable que empiece con dos o tres equipos piloto. De esta forma, podrá ajustar el plan de lanzamiento y asegurarse de que está preparado para una implementación en toda la organización.

#### **Pasos**

- 1. Identifique los proyectos en los que va a trabajar en Microsoft Teams
- 2. Cree un Microsoft Team para cada uno de los proyectos
- 3. Identifique los flujos de trabajo de cada proyecto y cree canales en cada Microsoft Team
- 4. Identifique a las personas que deben añadirse como miembros a cada uno de estos equipos
- 5. Incluya información importante en los canales
- 6. Ponga en marcha su nuevo Microsoft Team con los nuevos miembros del equipo
- 7. Contacte con los miembros del equipo

Normalmente, un administrador de TI suele participar en varios proyectos a la vez. Estos proyectos pueden incluir cosas como actualizaciones de red, actualizaciones del router, actualizaciones del sistema y migraciones. Asimismo, puede ser necesario comunicarse con diferentes grupos de la empresa, como personal del departamento de soporte técnico, jurídico o de recursos humanos, o con la junta directiva. Aquí, vamos a ilustrar cómo Microsoft Teams puede ayudar a los administradores de TI a organizar y gestionar proyectos rápida y eficazmente. En esta guía, usaremos la implementación de una actualización del sistema como escenario de ejemplo.

### **Paso 1:** Identifique los proyectos en los que va a trabajar

En esta guía, el proyecto es la implementación de una actualización del sistema.

### **Paso 2:** Cree un Microsoft Team para el proyecto de actualización de escritorios

En nuestro ejemplo, crearemos un Microsoft Team para la actualización programada del sistema operativo en los escritorios de los usuarios.

#### **Nombre del Microsoft Team**: Actualización del sistema operativo de escritorio

## **Paso 3:** Identifique los flujos de trabajo y cree canales para el equipo de actualización del sistema operativo de escritorio

Después de identificar los flujos de trabajo necesarios para este proyecto, deberá crear los canales. Los canales ayudan a organizar las conversaciones, el contenido y las herramientas de un equipo en torno a un tema específico. Los canales se pueden organizar por tema (eventos), por disciplina (diseño), por proyecto (lanzamiento) o como mera diversión (cosas divertidas). Los propietarios del equipo pueden crear canales y permitir a los miembros crear canales cuando sea necesario.

Los canales recomendados en el equipo de actualización del sistema operativo de escritorio son:

#### **Nombres de canales:**

- **Planificación**
- **Implementación**
- **Operaciones**
- Aspectos previos a la implementación
- Aspectos posteriores a la implementación
- Administración e implementación de aplicaciones
- Herramientas para desarrolladores
- Prueba
- **Comentarios**

## **Paso 4:** Identifique a las personas a las que debe invitarse al equipo de actualización del sistema operativo de escritorio

En este paso, identificará a las personas necesarias para este proyecto. A menudo, los proyectos son multifuncionales, ya que se necesita la aportación de otras funciones para garantizar que el proyecto se lleve a cabo correctamente. Para el equipo de actualización del sistema operativo de escritorio, podría invitar a las siguientes personas o funciones a que participen en el proyecto de actualización.

#### **Miembros del equipo:**

- Director de tecnología
- Director de tecnología de la información
- Administración de cambios de TI
- Administradores de red
- Administración del proyecto
- Usuarios finales piloto

### **Paso 5:** Incluya información importante en los canales

Es recomendable que incluya en los canales una o dos preguntas relacionadas con ese canal para que los miembros no se encuentren con un espacio vacío. Para el canal de prueba, por ejemplo, podría incluir la pregunta "¿Puede alguien compartir el plan de prueba de la implementación del sistema operativo?"

Las pestañas situadas en la parte superior de un canal permiten a los equipos acceder fácilmente a los archivos y notas de ese canal. Tiene la opción de crear una pestaña personalizada para la información que desee poner a disposición del equipo, como métricas de Power BI, objetivos del proyecto o un organigrama. Durante las actualizaciones del escritorio se suelen usar hojas de implementación. Para proporcionar un acceso sencillo a estas hojas en Word, podría añadirlas como una pestaña en el canal Implementación. Añada una pestaña haciendo clic en el signo "+" situado en la parte superior de Microsoft Teams, junto a Conversaciones, Archivos y Notas.

Los conectores permiten a los usuarios de Microsoft Teams recibir actualizaciones de servicios en línea populares. Cuando conecta una herramienta o servicio a un canal, todas las personas del equipo pueden ver los mensajes enviados por ese servicio. En este ejemplo de implementación de TI de una actualización del escritorio, tal vez desee añadir un conector para Trello o Asana para la administración del proyecto, y un conector de Zendesk para ayudar al servicio de asistencia técnica con los problemas que surjan después de la implementación. Consulte los conectores disponibles haciendo clic en " **. . .** " en la parte superior de Microsoft Teams, junto a los nombre del equipo y del canal.

## **Paso 6:** Ponga en marcha su nuevo Microsoft Team con los nuevos miembros del equipo

La mejor forma de que los miembros del equipo muestren interés por Microsoft Teams es permitir que se reúnan, ya sea personal o virtualmente. Programe una reunión del equipo para presentar Microsoft Teams, explicar las diversas características y ventajas, y permitir que los miembros prueben Microsoft Teams. Inicie la reunión explicando los objetivos de usar Microsoft Teams y cómo prevé trabajar en equipo. Podría presentar Microsoft Teams mostrando un [vídeo del producto,](https://go.microsoft.com/fwlink/p/?linkid=827928) un [recorrido por el producto](https://youtu.be/bhIzp2tFXYQ) o una demostración en directo del equipo que ha creado.

Algunos aspectos que tal vez desee tratar en la reunión son los siguientes:

- Inste a los miembros del equipo a que se comuniquen a través de la pestaña Conversaciones de los canales, en lugar de mediante chats y grupos individuales. Esto permite crear una cultura de transparencia en el equipo que fortalece la conexión entre los miembros del equipo y de estos con el proyecto.
- Anime a los miembros a que creen canales para los temas que surjan y sugiera un proceso sencillo de creación y designación de canales del equipo para mantener todo el contenido organizado.

- Explique cómo se puede usar el chat para las conversaciones privadas o de grupos pequeños. Se pueden añadir llamadas de audio y vídeo a cualquier chat o conversación del equipo.
- Explique cómo los miembros del equipo pueden compartir archivos (como materiales de entrega comunes) para recibir comentarios. Las modificaciones y comentarios de los miembros del equipo se guardan directamente en el documento.
- Describa cómo se pueden plasmar notas del equipo en la pestaña Notas para incluir notas ad hoc o minutas de la reunión.
- Explique las ventajas de las pestañas, los bots y los conectores, y muestre cómo se pueden añadir.
- Aproveche este momento para que inicien sesión en [Microsoft Teams](https://teams.microsoft.com/) y descarguen la aplicación móvil desde App Store, Google Play Store o Microsoft Store.

#### **Paso 7:** Contacte con los miembros del equipo

Después de la reunión, envíe un correo electrónico con el resumen de la reunión y con los pasos siguientes y recursos para los miembros. Organice cursos basados en chat y sesiones de preguntas y respuestas directamente en Microsoft Teams.

Mantenga el entusiasmo moviendo las conversaciones, actualizaciones y contenido importantes a Microsoft Teams. Con ello conseguirá que los miembros del equipo se sientan más cómodos con el cambio. Mientras tanto, recibirán puntualmente notificaciones por correo electrónico para los chats no leídos o @menciones, así como para otras actividades.

Anime a los miembros del equipo a que incluyan sus comentarios o ideas en el canal Comentarios, que puede crear en Microsoft Teams. Comparta los comentarios e ideas del equipo con otros administradores y partes interesadas, y trabaje en equipo para crear integraciones personalizadas para aplicaciones y bots de terceros importantes para su equipo.